# **Kurzanleitung zur Bedienung des**

# **CASIO FX-87DE X**

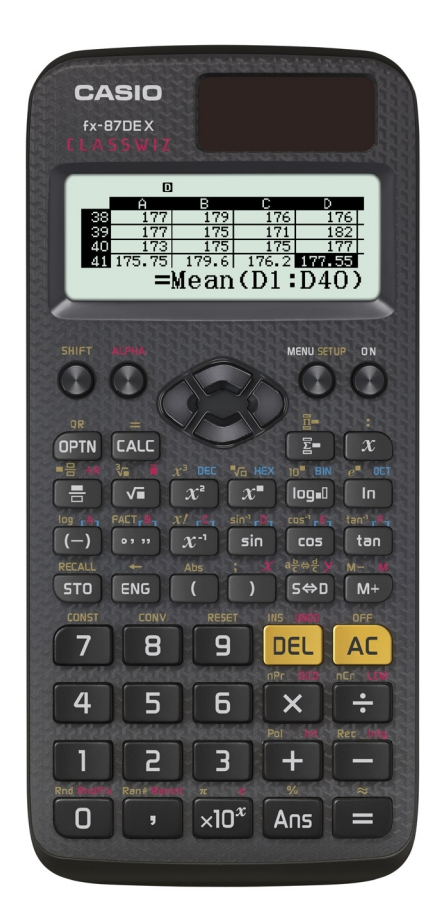

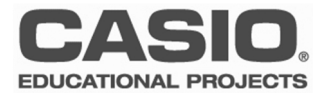

### **Anwendungsmodi**

Anwendungen bzw. Modi des Rechners auswählen.

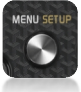

Die Taste [MENU] führt immer ins Auswahlmenü des | T:Berechnungen FX-87DE X

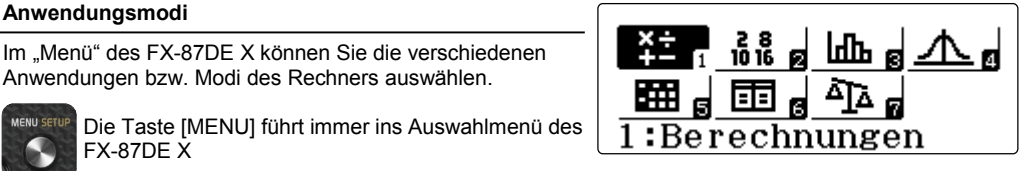

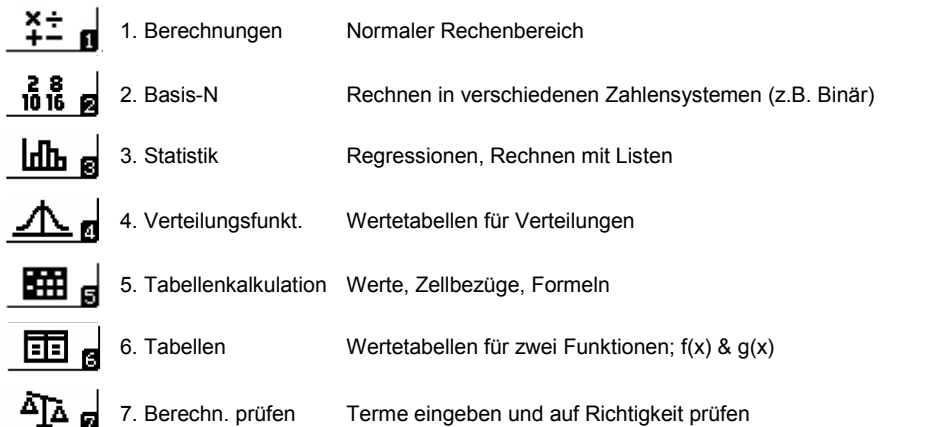

### **Anwendungsmodi**

- Vergewissern Sie sich, dass sie immer im korrekten Modus arbeiten
- Modus 1 (Berechnungen) für normale Berechnungen

### **Eingabe und natürliche Darstellung**

Der FX-87DE X arbeitet in der Standardeinstellung mit natürlicher Eingabe und natürlicher Ausgabe. Wenn möglich wird das Ergebnis immer exakt, also als Bruch, Wurzel, etc. ausgegeben. Die Darstellung lässt sich im SETUP des Rechners | 1:Berechnungen ändern (siehe Seite 5).

Brüche, Wurzeln, oder andere Berechnungen werden in der Standardeinstellung über Schablonen eingegeben. Mit den Cursortasten gelangt man zum nächsten Eingabefeld.

Gemischter Bruch: [SHIFT] ( )

Potenzen:

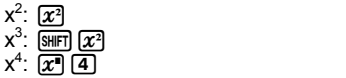

### Wissenschaftliche Konstanten:

Mit [SHIFT] [7] (CONST) können die wissenschaftlichen Konstanten ausgewählt werden. Diese sind nach Bereichen sortiert.

#### Einheiten-Umrechnung:

Mit SHIFT 8 (CONV) gelangen Sie zu den Einheiten, die der FX-87DE X umrechnen kann. Geben Sie zu erst den Wert ein und wählen dann die Umrechnung

### Weitere Funktionen:

Weitere Funktionen erhalten Sie mit der Taste [OPTN] (Option). Im Bereich "Berechnungen" sind das:

- 1. Hyperbolische Funktionen
- 2. Winkeleinheiten
- 3. Dezimalpräfixe

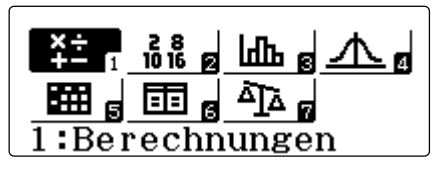

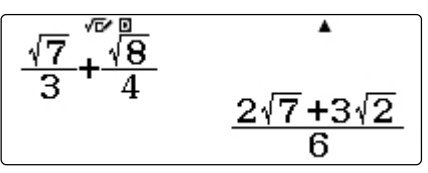

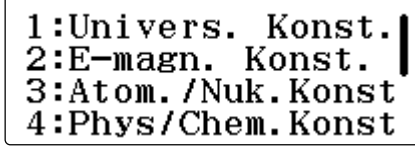

Wissenschaftliche Konstanten

$$
\overline{12,\overline{5}f^{0}\mathsf{t}\mathsf{m}}
$$

3.81

Einheiten umrechnen mit [SHIFT][8]

1:Hyperbol. Fkt. 2:Winkeleinheit 3:Dezimalpräfixe

Weitere Funktionen mit [OPTN]

## **Grundlegende Bedienung**

- Standardrechenmodus: 1. Berechnungen
- Natürliche Ein– und Ausgabe sind voreingestellt
- Konstanten und Einheiten mit  $\boxed{8}$   $\boxed{7}$  &  $\boxed{8}$

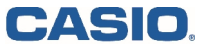

# **Grundlegende Bedienung - Ein und Ausgabe**

#### **Exaktes Ergebnis oder Näherung (Dezimalzahlen)**

Ergebnisse werden in der Standardeinstellung wenn möglich exakt angegeben.

Zum Umwandeln des Ergebnisses drücken Sie [Sen].

Um sofort die Dezimalzahl zu erhalten:  $\lim_{n \to \infty} \ln \mathcal{F}$ 

Ergebnis als gemischten Bruch darstellen:  $\equiv$   $\equiv$   $\equiv$ 

### **Tippfehler und Variation der Eingabe**

Eingaben können mithilfe der Cursortasten (Pfeiltasten) variiert und mit der DEL-Taste (engl. Delete) gelöscht werden. Gelöscht wird links vom Cursor.

Mit der Cursortaste  $\textcircled{A}$  wird jeweils ein Schritt im Inhalt des Ablaufspeichers zurückgeschaltet.

AC löscht den Bildschirm. Wenn nun mit (A) die letzten Berechnungen durchgeschaltet werden, können diese mit den Cursortasten  $\textcircled{3}$   $\bullet$  verändert und neu berechnet werden.

Hinweis: Der Inhalt des Ablaufspeichers wird gelöscht, wenn der Rechner ausgeschaltet oder der Modus geändert wird!

#### **Ein Reset ist nicht erforderlich!**

#### **Variablen**

Acht Variablen mit der Bezeichnung **A, B, C, D, E, F, X, Y** können zur Speicherung individueller Werte verwendet und in Rechnungen als Variable wieder aufgerufen werden.

- Abspeichern eines Wertes: Wert **STO A** ([STO]  $\overline{(\neg)}$ )

- Variable verwenden: **A** ( $\overline{A}$ [APHA]  $\overline{(-)}$ ])

- Aufrufen des Variablenwertes: SHIFTISTOL A (Hierbei wird nicht die Alpha-Taste verwendet, sondern A direkt angesteuert.)

 $-$  Variable löschen:  $\boxed{0}$  **STO A** ( $\boxed{0}$ [STO] $\boxed{0}$  )

## **Ein– und Ausgabe**

- Vergewissern Sie sich, dass sie immer im korrekten Modus arbeiten
- Modus 1 (Berechnungen) für normale Berechnungen
- Variablen werden mit der [STO]-Taste gespeichert

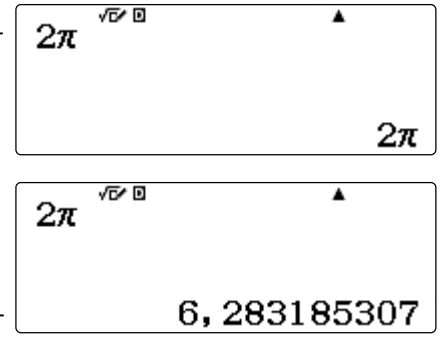

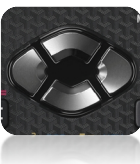

Die Cursortasten des FX-87DE X

#### **Setup**

Der FX-87DE X hat einen SETUP-Bereich in dem grundle-Der FX-8/DE X hat einen SETUP-Bereich in dem grundle-<br>gende Einstellungen des Rechners geändert werden können. | 2: Win $\bar{\rm k}$ eleinhe $\bar{\rm i}$ t<br>Rufen Sie das Setup auf mit: [SHIFT] [MENU] Rufen Sie das Setup auf mit: [SHIFT] [MENU]

Innerhalb des Setups gibt es 4 Menüseiten, die Sie mit den  $4:$   $\overline{\text{Dezimalpräfi} \, \text{Ke}}$ Cursortasten ansteuern können.

### **Die wichtigsten Einstellungen im Setup**

#### Eingabe / Ausgabe

 $\frac{\text{Eingabe}/\text{Ausgabe}}{\text{Here } \text{Können Sie einstellen, wie sich der Rechner bei der Ein-} \left\{\n \begin{array}{l}\n 3: \text{Tabe} 1 \text{ lenkalk.}\n \end{array}\n \right.\n \text{Hier können Sie einstellen, wie sich der Rechner bei der Ein-} \left\{\n \begin{array}{l}\n 3: \text{Tabe} 1 \text{ lenkalk.}\n \end{array}\n \right.\n \text{Hier können.}\n \end{array}$ und Ausgabe verhalten soll. Auf der linken Seite steht die Eingabe, auf der rechten Seite die Ausgabe. "Linear" bedeutet den Verzicht auf die natürliche Darstellung

#### Winkelmaß

des Rechners ist das Gradmaß.

#### **Zahlenformate**

Fix: Festlegen der Nachkommastellen auf die gerundet werden soll

Sci: Exponentenschreibweise, das Ergebnis wird auf die Anzahl der festgelegten Stellen gerundet und in der sogenannten wissenschaftlichen Schreibweise (mit Zehnerpotenz) ausgegeben.

Bruchergebnis Echter oder gemischter Bruch als Ergebnis.

#### **Zurücksetzen der Einstellungen (Reset)**

Sämtliche Einstellungen des FX-87DE X lassen sich zurücksetzen (Reset).

Reset: SHIFT [9]

1:Eingabe/Ausgabel

- 
- 
- 1:Bruchergebnis 2:Statistik

 $\frac{\text{Winkelmaß}}{\text{Here stellar Seelen Sie das Winkelmaß}}$ <br>
Hier stellen Sie das Winkelmaß um. Die Standardeinstellung<br>
des Bechners ist das Gradmaß  $4:QR$  Code

> 1:Automat Aus 2:Kontrast

Zurücksetzen? 1:Setupdaten 2:Speicher 3:Alle initialis.

### **Setup**

- Einstellungen für die Ein- und Ausgabe können verändert werden
- Ändern des Winkelmaßes
- Zurücksetzen der Einstellungen mit RESET

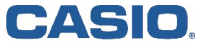

### **EDUCATIONAL PROJECTS 5**

### **Wertetabellen**

Zur Erstellung von Wertetabellen dient die Anwendung #6: Tabellen.

Sie können zwei Funktionen eingeben ; f(x) und g(x). Nach Eingabe der Funktionen können Start– und Endwert der Wertetabelle so wie die Schrittweite eingestellt werden.

Wenn die Wertetabelle angezeigt wird, kann mit [SHIFT] [OPTN] ein QR-Code erzeugt werden, der eine grafische Darstellung auf dem Browser des Smartphones, Tablet oder PCs ermöglicht.

Wertetabelle erweitern:

Die Wertetabelle kann erweitert werden mit  $\mathbf{F}$   $\mathbf{F}$ . Ausserdem kann jeder Tabelleneintrag beliebig verändert werden. Gehen Sie dazu mit dem Cursor auf einen Eintrag und ändern Sie den Wert für x.

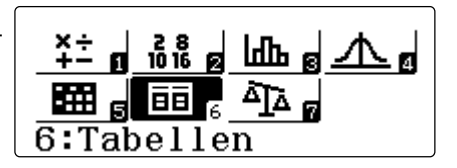

$$
g(x)\overline{)}=2x-1
$$

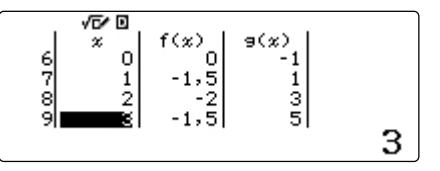

#### **Funktionswert berechnen - CALC**

Soll nur ein einzelner Funktionswert berechnet werden, so kann dies in der Anwendung #1: Berechnungen erfolgen.

Geben Sie einen beliebigen Term in der Form y= ein. Dann kann mit **DALC** gelöst werden und der x-Wert eingegeben werden.

Mit der GALC -Funktion können allerdings auch weitere Parameter, wie A, B, usw. eingegeben werden. Diese werden bei der Berechnung mit **DALC** nacheinander abgefragt.

Eine erneute Berechnung des Terms erfolgt durch nochmaliges Drücken der [CALC] Taste. Soll nur ein bestimmter Parameter bei einer erneuten Berechnung verändert werden, so lassen sich die Parameter mit den Cursortasten  $\textcircled{1}\n\odot$  auswählen.

$$
\sqrt{\frac{y}{x}} = 2x^2 - 3x
$$
\n
$$
x = 2
$$

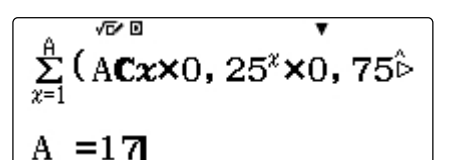

$$
Ax2 + Bx + C
$$

### **Wertetabelle und Funktionen**

- Wertetabellen können zwei Funktionen enthalten: f(x); g(x)
- Wertetabellen können mit  $\Box$  einfach erweitert werden
- Einträge der X-Werte für Wertetabellen können überschrieben werden

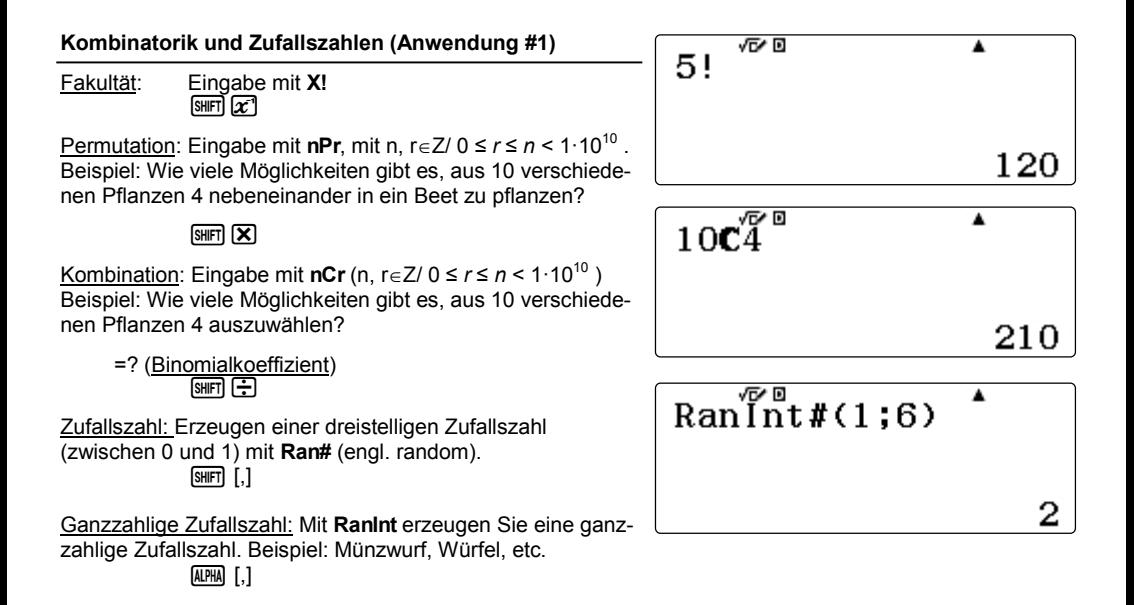

## **Kombinatorik & Zufallszahlen**

- Berechnungen in der Anwendung #1: Berechungen
- Ganzzahlige Zufallszahl (Würfel) mit RanINT

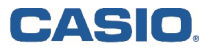

### **Regressionen - Anwendung #3: Statistik**

Regressionen können in der Anwendung #3: Statistik durchgeführt werden.

Nach Start der Anwendung können die verschiedenen Formen der Regressionen ausgewählt werden.

Die Werte für x und y können nun in die Tabelle eingetragen werden. Beenden Sie die Eingabe mit [AC]!!

Nun können Sie mit [OPTN] diverse Operationen auswählen,  $2: y=a+bX$ <br>unter Anderem die Regression [3]. Anschließend werden  $3: y=a+bX+cX^2$ unter Anderem die Regression [3]. Anschließend werden Ihnen die Werte für die Konstanten ausgegeben.

Mit [OPTN] gelangen Sie auch an die eingegebenen Daten [4] oder andere Werte. Verwenden Sie die Cursortasten hoch/runter um durch das Menü zu scrollen.

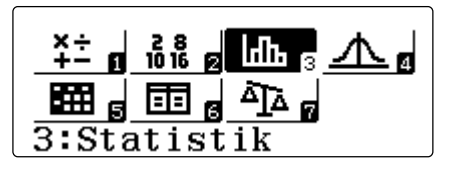

- 1:1 Variable
- 
- $4:$ y=a+b $\cdot$ ln(x)

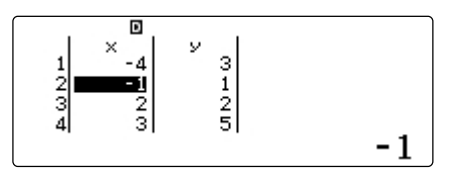

1:Typ auswählen 2:2-Variab-Berech 3:Regression 4:Daten

1:Addition 2:Variable 3:Minimum/Maximum 4:Regressionen

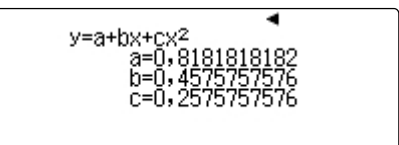

# **Regressionen**

- Regressionen erfolgen in der Anwendung #3: Statistik
- Alle Operatoren unter [OPTN]

### **Verteilungsfunktionen - Anwendung #4: Verteilungsfkt.**

Rufen Sie die Anwendung #4 auf und wählen den Funktionstyp: Es stehen die Binomial-, Normal– und Poissonverteilung zur Auswahl.

### Eingabe der Werte:

Nach Auswahl der Verteilung (z.B. Binomial-Dichte 4) wird entschieden, ob die Wahrscheinlichkeit eines Einzelwertes der Einzelwertes der einer ganzen Liste von Werten berechnet werden soll  $2:$  Kumul 1. Normal-V oder einer ganzen Liste von Werten berechnet werden soll.

Die Parameter der Binomialverteilung für die Anzahl der Treffer: x, die Anzahl der Versuche: n und die Wahrscheinlichkeit eines Treffers pro Versuch: p werden nacheinander abgefragt und daraus die Wahrscheinlichkeit von x Treffern in n Versuchen berechnet.

Alternativ kann für x nicht nur ein Wert, sondern eine Liste von Werten eingegeben werden. Nach Eingabe der Werte die  $E$ ingabe mit  $\Xi$  abschließen.

### Übernahme der Werte:

CASIO

Beim Berechnen einer einzelnen Wahrscheinlichkeit können | m die Werte mit [STO] direkt in eine Variable gespeichert die werte mit [510] direkt in eine vanabie gespeichert<br>werden und stehen dann auch in den anderen Anwendungen zur Verfügung.

Sollen die Werte aus einer Liste übernommen werden, gehen Sie mit dem Cursor auf den entsprechenden Wert für p (siehe Abbildung rechts) und drücken [STO]. Der Wert kann nun |  $^{10}_{11}$ einer Variable zugewiesen werden.

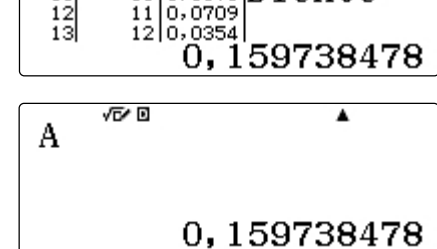

 $\sqrt{\frac{P}{100}}$   $\sqrt{\frac{P}{000}}$   $\sqrt{\frac{P}{1171}}$  Dichte

# **Verteilungsfunktionen**

- Verteilungen in der Anwendung #4: Verteilungsfunktionen
- Eingabe der k-Werte als Liste oder als Variable
- Ergebnisse der Verteilungsfunktionen lassen sich in die Variablen speichern

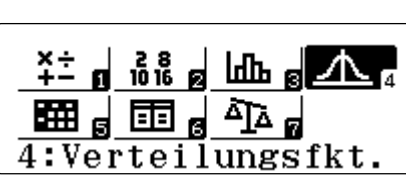

3: Inv. Normal-V. 4:Binomial-Dichte

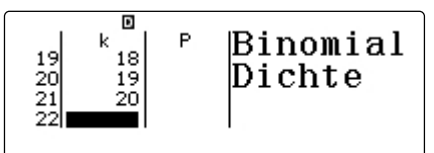

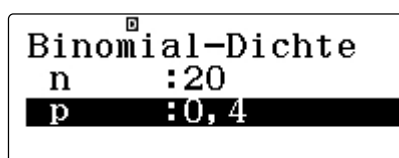

靣

k

 $12$ 

### **Tabellenkalkulation - Anwendung #5: Tabellenkalk.**

Anwendung #8 ist eine einfache Tabellenkalkulation. Beachten Sie bitte, das aufgrund des Speichers die Dimensionen erforder Tabellen begrenzt ist. der Tabellen begrenzt ist.

### OPTN:

Mit der Taste [OPTN] gelangen Sie an die Befehle für die Tabellenkalkulation. Diese entsprechen den üblichen Befehlen von Tabellenkalkulationen.

Insbesondere finden Sie hier auch die Befehle für Minimum, Maximum, Mittelwert und Summe!

### Mit Formel füllen:

Wenn Sie eine Spalte aufsteigend füllen wollen dann geben Sie zu erst den Startwert in die erste Zelle ein. Z.B. 1. Dann mit [OPTN] [1] auf Formel füllen.

Dann mit  $[OP IN]$  [1] auf Former luiten.<br>Nun beziehen Sie sich in der Formel auf die erste Zelle A1  $\vert 1$ :  $\vert$  To  $\vert$   $\mathrm{mel}$   $\vert$   $\mathrm{full}$   $\mathrm{en}$ <br>(siehe Screenshot rechts). (siehe Screenshot rechts).

Weitere Funktionen unter [OPTN] wie Kopieren, Einfügen,  $\|\texttt{3:Zelle }\$   $\texttt{lehe}$  bearbeit. (fester Zellenbezug), etc.

#### Verwenden Sie stets "Formel füllen" zum erstellen einer  $\parallel$  FO  $\mathbf{r}$ m $\stackrel{\boxdot}{\text{e}}$ l fülle $\Omega$ **Formel, egal ob diese kopiert werden soll oder nicht!**

### QR-Code:

Tabelle im Internetbrowser des Smartphones oder auf dem PC anzeigt (wenn der Emulator verwendet wird.)

### **Tipp: Formeln kopieren (runterziehen)**

In den bekannten Tabellenkalkulationen können Zellen mit der Maus "heruntergezogen" werden um die Formeln zu kopieren und automatisch die Zellbezüge anzupassen. Das geht auch im FX-87DE X.

- 1. Markieren Sie die Zelle mit der zu kopierenden Formel
- 2. Drücken Sie [OPTN]  $\bigcirc$  (2) (Kopieren & Einfügen)<br>3 Wählen Sie nun die Zellen in denen kopiert werden
- Wählen Sie nun die Zellen, in denen kopiert werden soll und bestätigen Sie das Einfügen mit  $\equiv$ .

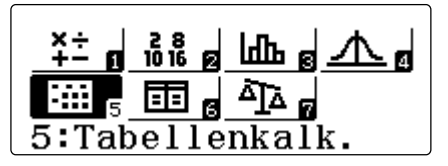

- 1:Minimum
- 2:Maximum
- 3:Mittelwert
- 4:Summe

Befehle für die Zellen mit [OPTN]

 $\overline{\mathbf{E}}$ Forme $l = A1 + 1$  $\frac{QR\text{-}Code:}{Mit [SHP] \cap CPTN]}$  kann ein QR-Code erzeugt werden, der die  $\left| \right.$   $\left. \text{Ze11en:} \text{A2:} \text{A20} \right|$ 

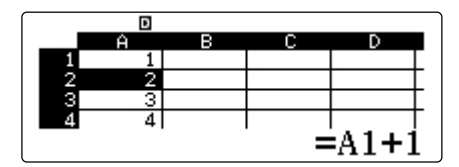

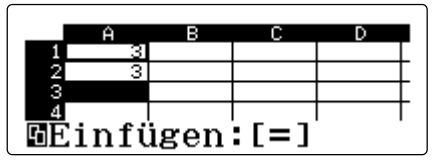

# **Tabellenkalkulation**

- Befehle ähnlich zu einer handelsüblichen Tabellenkalkulation
- QR-Code für eine große Tabelle im Browser des Smartphones oder PCs

### **QR-Code**

In vielen Anwendungen des FX-87DE X kann ein QR-Code erzeugt werden, der dann z.B. von einem Smartphone oder Tablet ausgelesen werden kann.

Der QR-Code dient als Ergänzung zum Einsatz im Unterricht und ist eine schnelle, unkomplizierte Möglichkeit zum Visualisieren von Graphen, etc.

Einen QR-Code können Sie beispielsweise in der Wertetabellen-Anwendung erzeugen. Aber auch in der Anwendung #1 (Berechungen) können Sie die Daten übertragen. Wenn nichts eingegeben wird, dann erhalten Sie mit dem QR-Code eine Hilfestellung zur jeweiligen Anwendung. Die Inhalte der Website lassen sich sich als Math-XML-Skript exportieren.

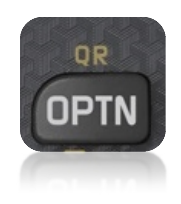

 $[sHFT]$  (OPTN) =  $QR$ 

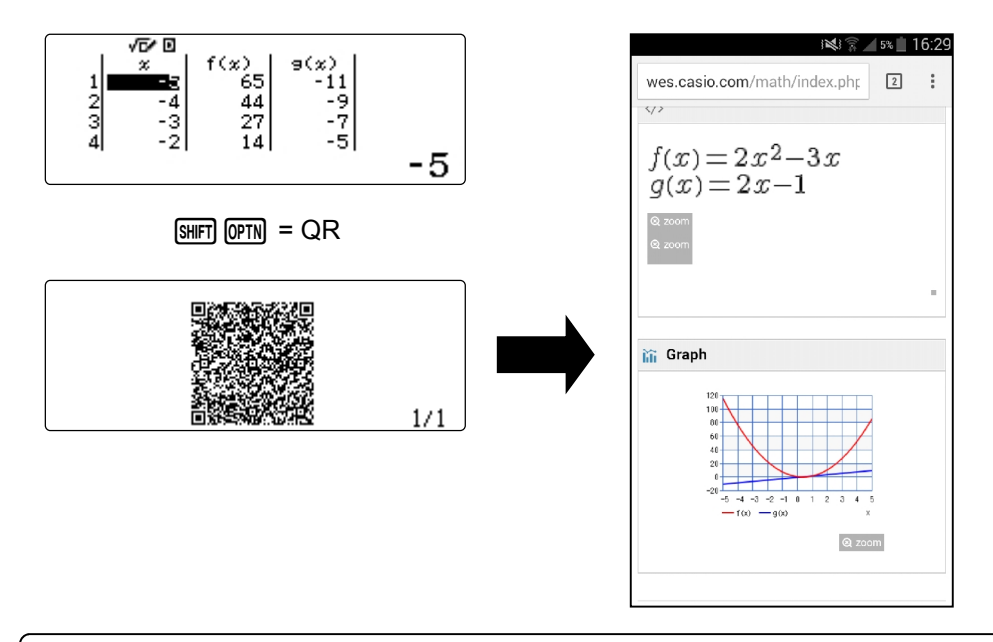

### **QR-Code**

- SHIFT OPTN für den QR-Code
- Der QR-Code wird vorzugsweise in den Ausgabefenstern des FX-87DE X erzeugt

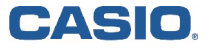

# **EDUCATIONAL PROJECTS 11**

# **Stichwortverzeichnis**

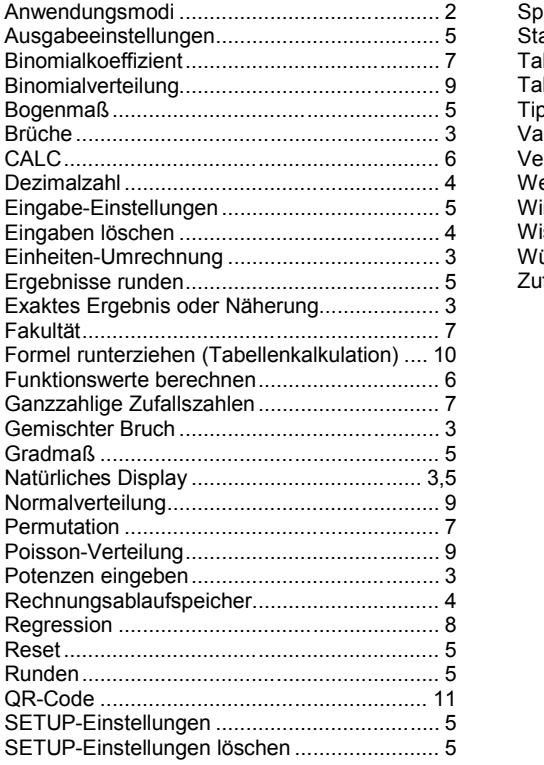

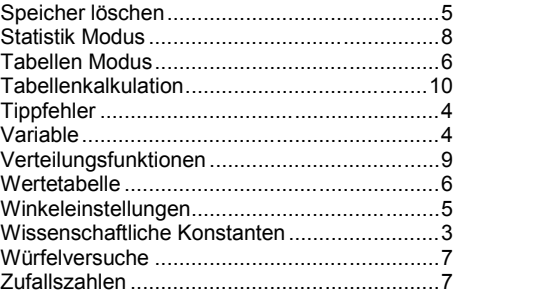

### **CASIO Europe GmbH**

Marketing - Educational Projects Casio-Platz 1 22848 Norderstedt

> Tel: 040 - 528 65 0 Fax: 040 - 528 65 535 education@casio.de

### **www.casio-schulrechner.de**